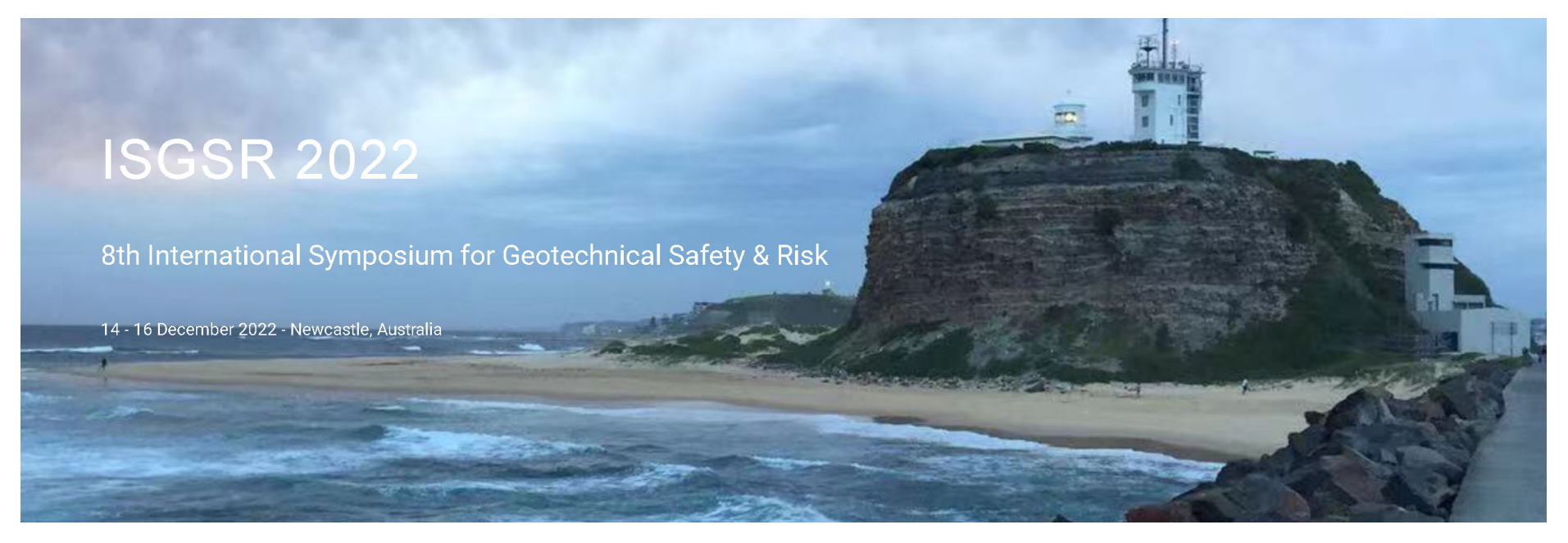

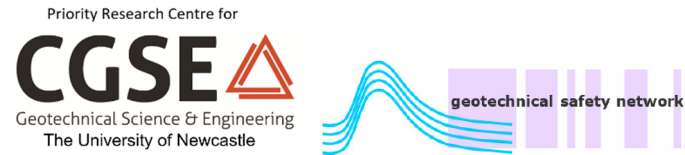

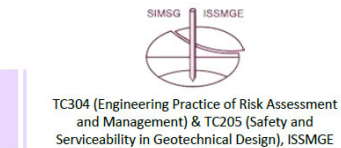

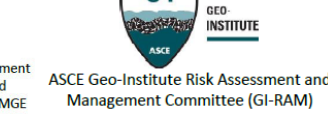

 $G-I$ 

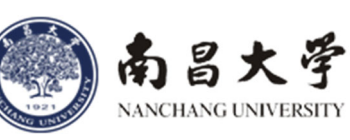

ISGSR 2022 gratefully acknowledge the support from the Office of the NSW Chief Scientist & Engineer (OCSE) through **the Conference Sponsorship Program.**

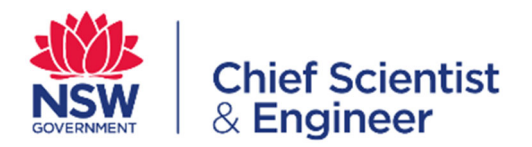

## **Welcome Reception Sponsor**

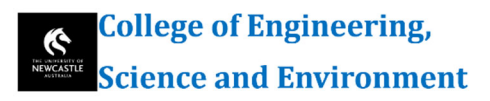

## **Name Badge & Lanyard Sponsor**

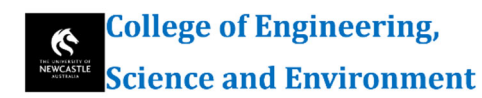

 $\Gamma$  rocscience

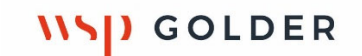

**Satchel Sponsors**

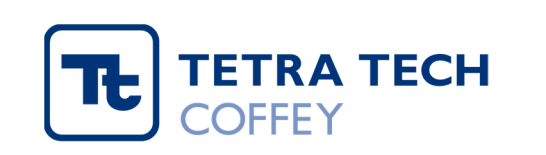

M M **MOTT MACDONALD**  Each presentation except keynotes has been allocated 15 minutes including 3 minutes Q/A.

If you plan to do your presentation remotely, you are required to pre‐record your presentation and provide your recorded video by 30/11/2022. Instructions for recording video is attached to this email. Please name your recorded video as (paper ID\_your first name\_your last name), for example,  $152-06$  Jiawei\_Xie.mp4. Please follow strictly this name convention. Your paper ID can be found in the conference program as highlighted in yellow.

We have tried our best to accommodate time difference and all remote speakers are expected to stay online to address Q/A. If you cannot be online when we play your video, we will skip Q/A for your presentation.

Please use Google Drive to share your video with Yuting Zhang (PhD candidate, University of Newcastle, tm206897@gmail.com).

For speakers in China mainland, please send your video to Dr. Shuihua Jiang's email box (jiangshuihua-2008@163.com). Note that the video size is strictly controlled under 300 MB. If you need assistance, please contact Dr. Jiang via Wechat (ID: 13627918637).

## **Pre-recording presentations – A quick start "how-to" guide**

## **Option 1: Presentation Recording using PowerPoint**

- 1. Create a separate copy of your slides Record Slide Show ~ 2. Under the slide show task bar, Click show then select "record from beginning" from the dropdown list. 3. The following screen will appear:  $\leq$  notes **Example Slides**  $\curvearrowright$ Record Presentation Slide 1
- 4. Click the "RECORD" button (top left corner), and after 3 seconds counting down, the presentation will start recording. The screen during recording appears as follows.
- <u> 32 ENDER EN DEL</u>  $\frac{1}{2}$  $0.06 / 0.08$

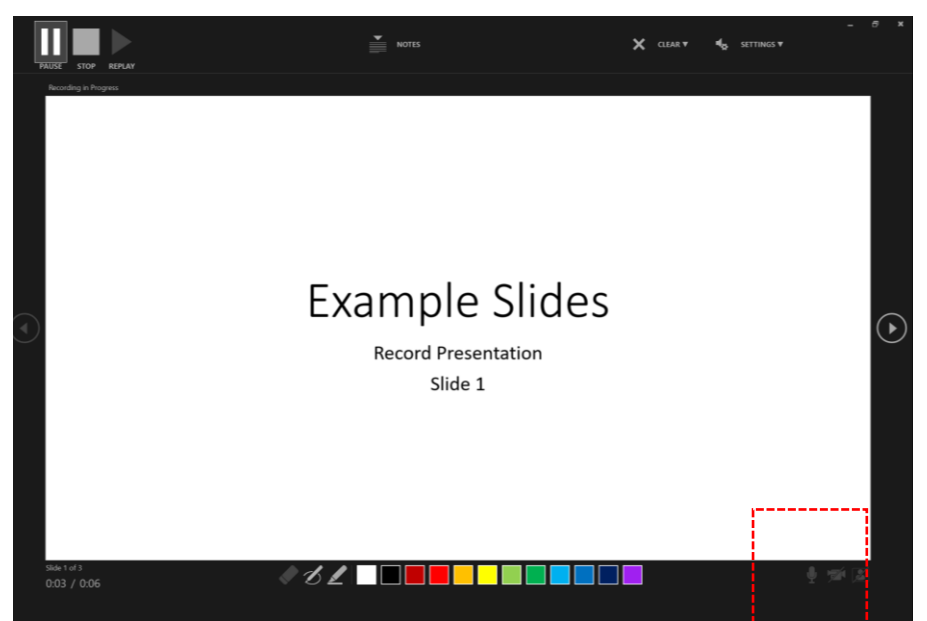

- 5. The "Microphone" (bottom right corner) needs to be turned on all the time. You are also encouraged to turn on the "Camera" during the presentation.
- 6. Click "Stop" button (top left corner) to stop recording.
- 7. A speaker icon will appear at the bottom right corner of each slide as follows. You can press "F5" to replay the whole presentation. Each individual slide can be replayed by clicking the speaker icon.

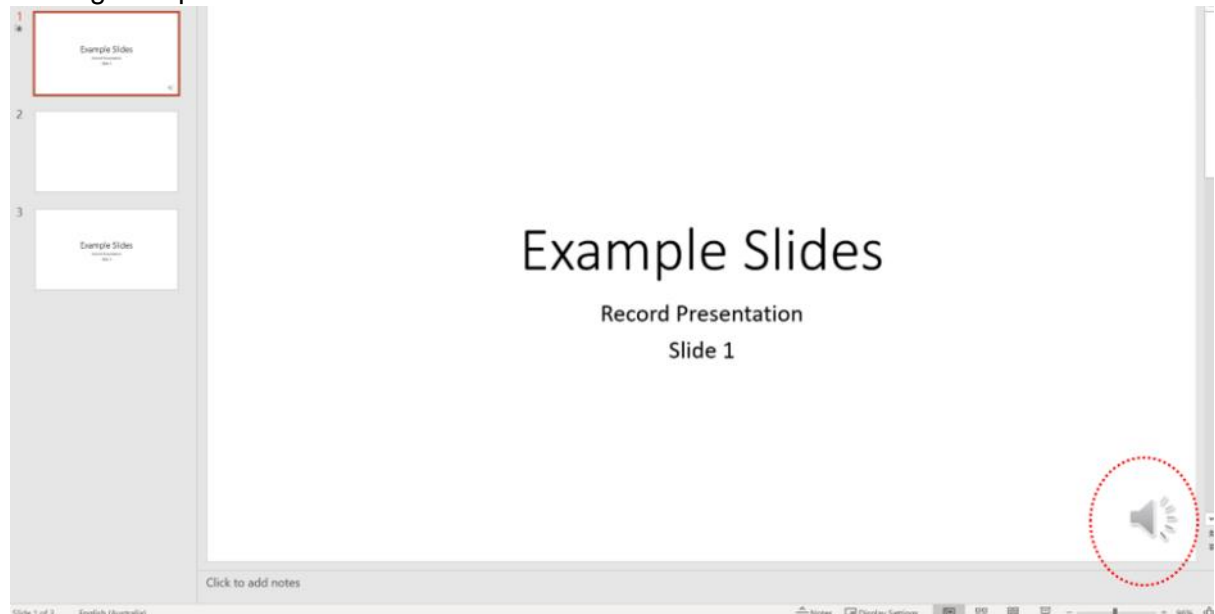

8. You can remove the recording of individual slides OR all the whole recording using the "clear" function shown as follows If you are not happy with the recording.

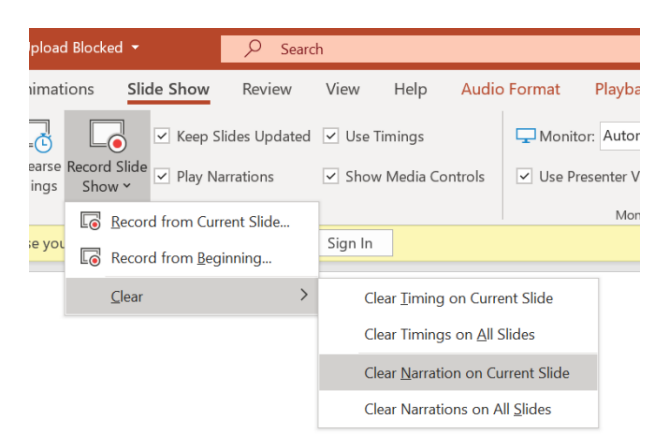

9. Once you are happy with your recording, please send the Power Point file (the one with the speaker icon!) to the ISGSR 2022 Organising Committee.